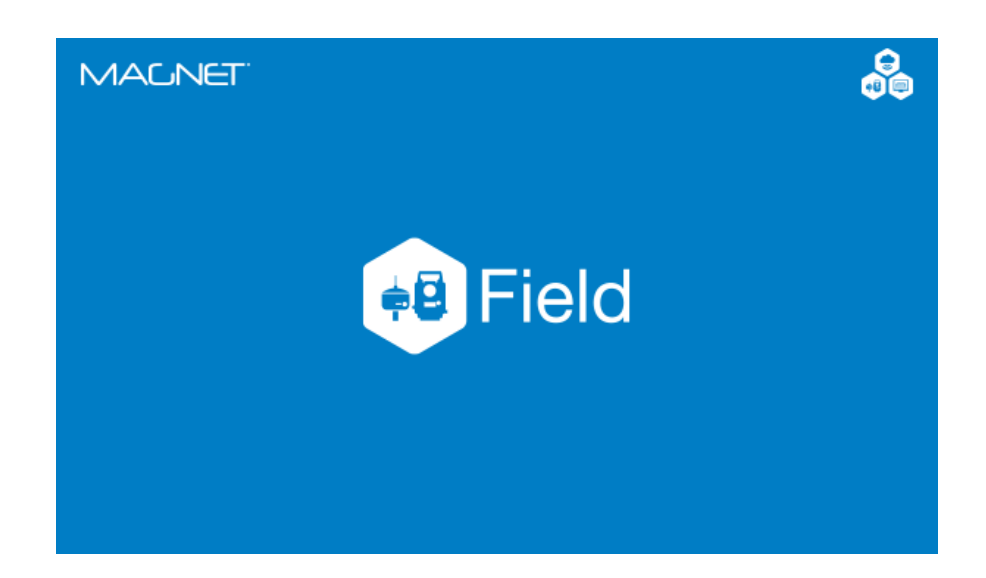

# **MAGNET FIELD GNSS**

## **GUIA PRÁTICO – TRANSFORMAÇÃO LOCAL**

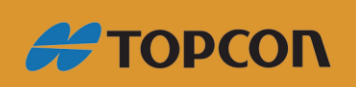

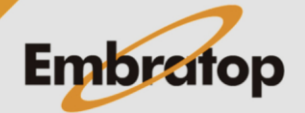

Tel: 11 5018-1800

## **1. Preparando os dados**

**1.** Crie a lista de pontos das coordenadas em UTM;

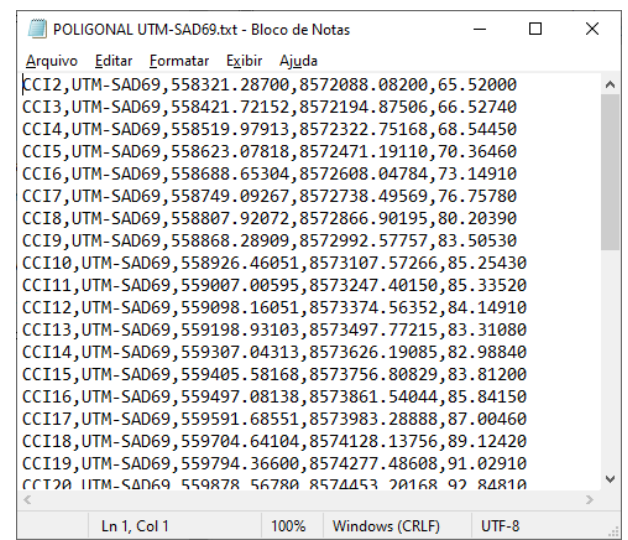

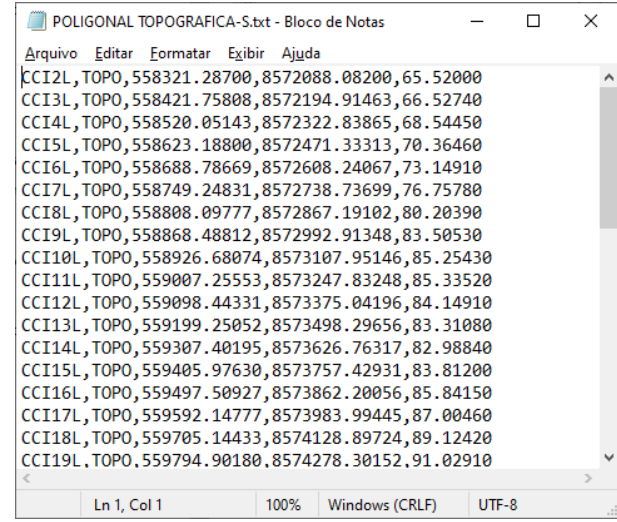

**2.** Crie a lista de pontos das coordenadas no Plano Local;

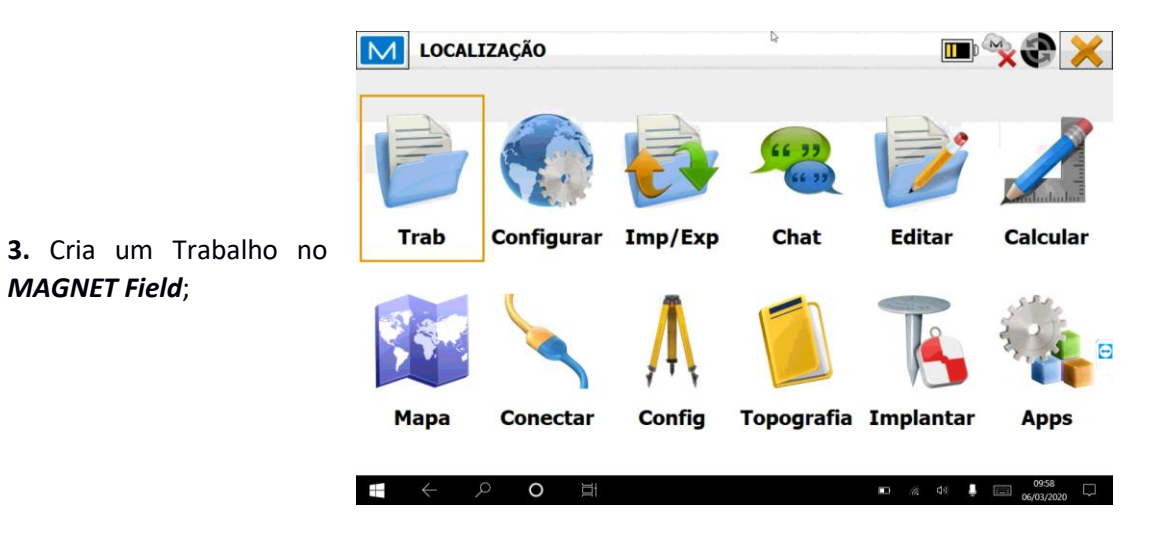

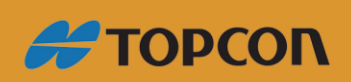

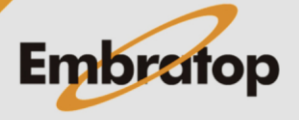

www.embratop.com.br

*MAGNET Field*;

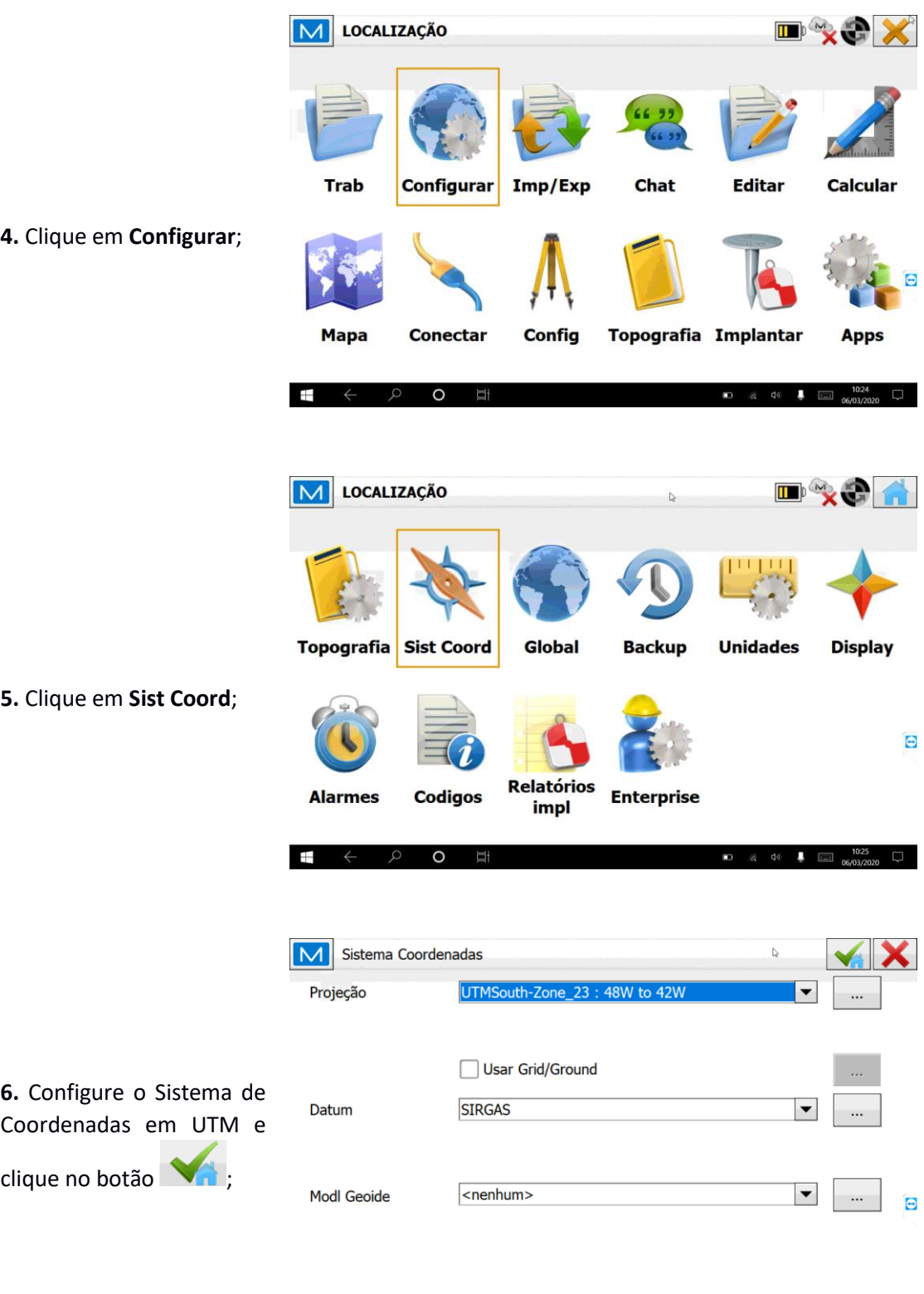

H ← P O H

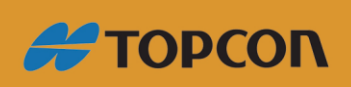

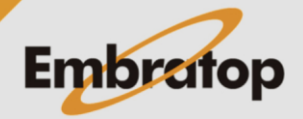

**10:27** (a) **d**  $\overline{a}$  **d**) **d**  $\overline{a}$  **c**  $\overline{b}$  **c**  $\overline{b}$  **c**  $\overline{b}$  **c**  $\overline{b}$  **c**  $\overline{b}$  **c**  $\overline{b}$ 

www.embratop.com.br

## **2. Importando lista de pontos UTM**

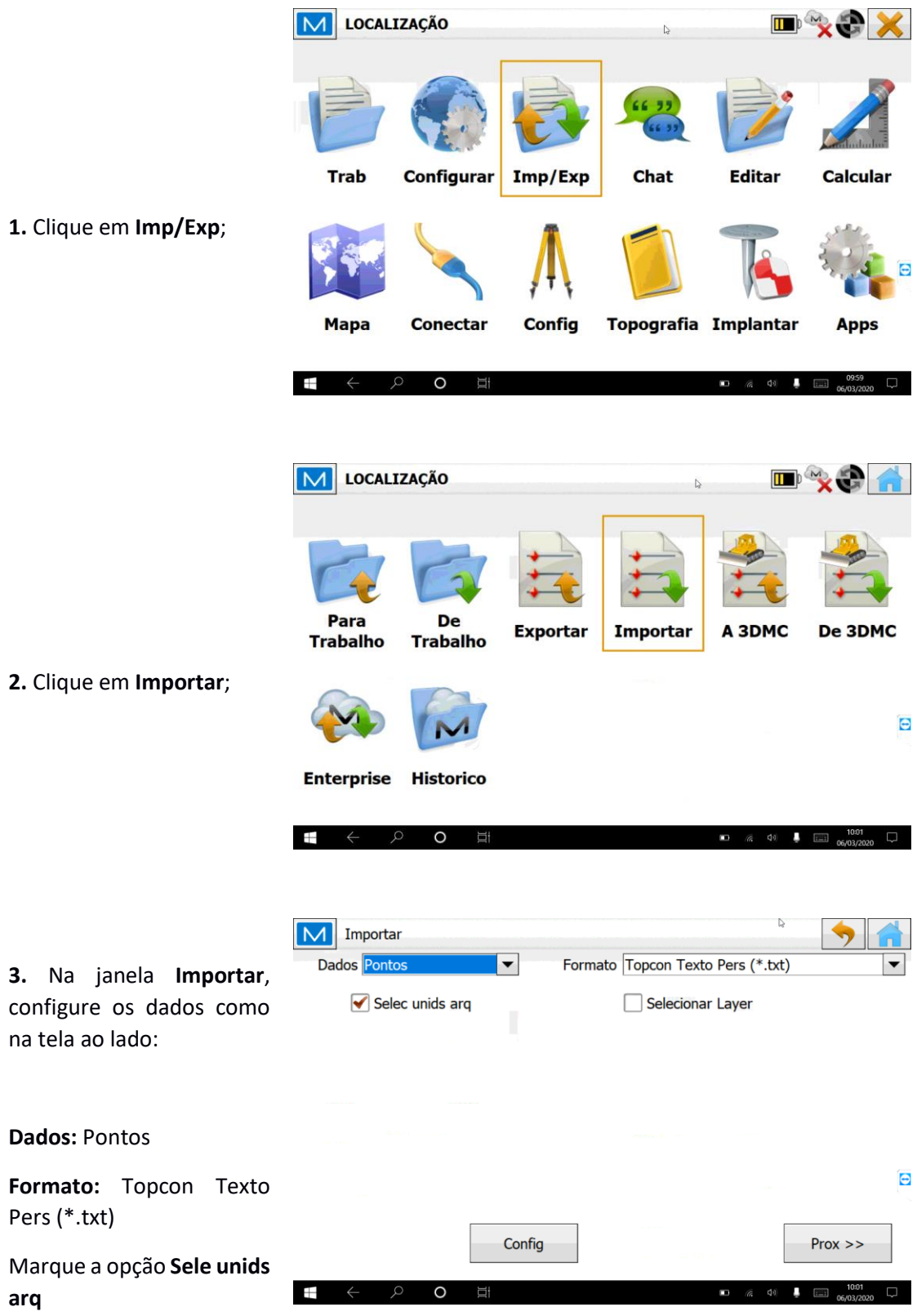

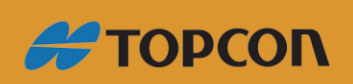

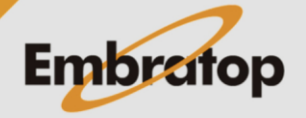

www.embratop.com.br

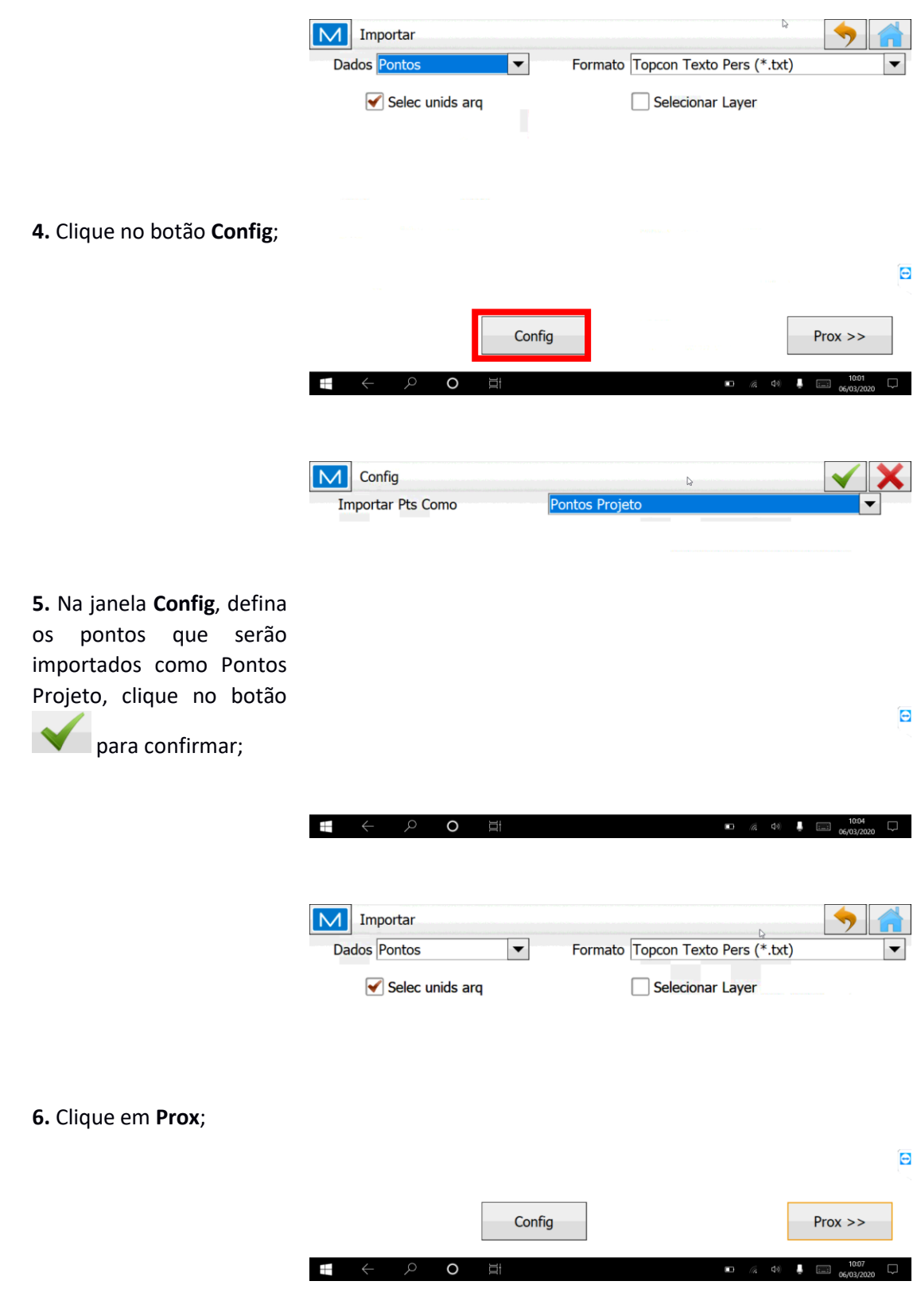

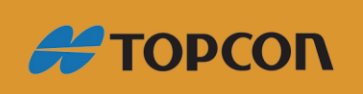

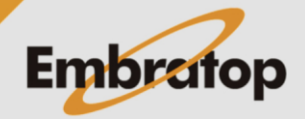

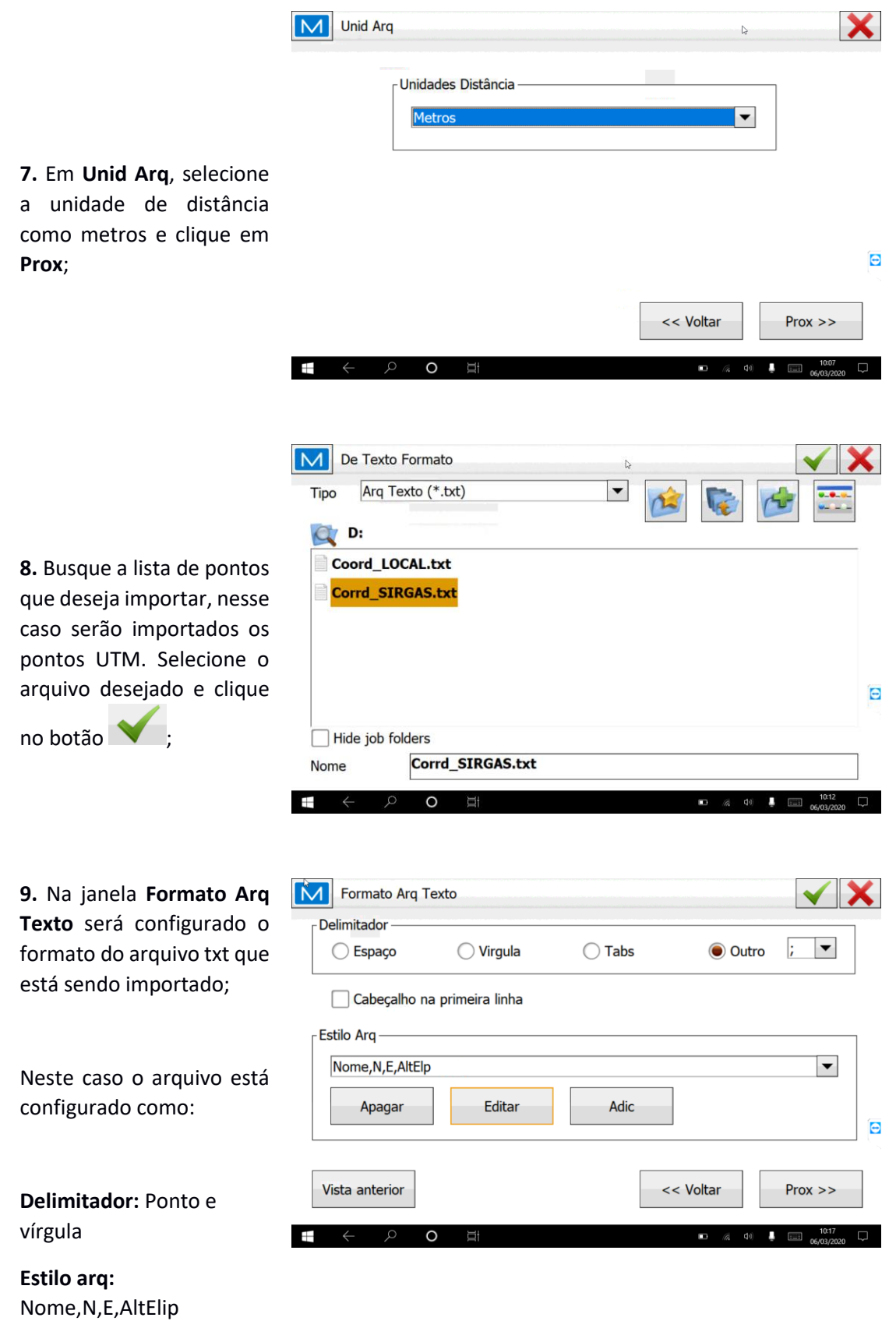

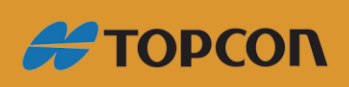

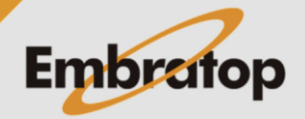

 $\checkmark$  X M Estilo Pers  $\overline{\mathbb{Q}}$ Disponivel Ordem  $\boldsymbol{\mathsf{A}}$ Nome  $\overline{\overline{N}}$ **Notas** E Descrições dos códgs  $\Rightarrow$ **10.** Clique no botão **Editar** AltElp Strings dos códgs para configurar a ordem Atributos dos códgs ← das colunas do arquivo txt Códigos completos que está sendo importado, Nome da Layer  $\Theta$ <Vazio>  $clique no botão  $\blacktriangleright$ :$  $\overline{1}$  $\Omega$ M Formato Arq Texto  $\checkmark$  X Delimitador  $\vert \cdot \vert$   $\vert \cdot \vert$ ◯ Espaço  $\bigcirc$  Virgula  $\bigcirc$  Tabs O Outro Cabeçalho na primeira linha **11.** Após configurado o **Estilo Arq** formato do arquivo txt a  $\vert \blacktriangledown \vert$ Nome, N, E, AltElp ser importado, clique no Apagar Editar Adic  $\Theta$  $bot$ ão  $\blacktriangleright$ Vista anterior << Voltar  $Prox$  >> M Estado Import A  $\mathbb{R}$ 14 pontos importado. **12.** Será exibida a mensagem de que os pontos importados. $\Theta$ Importação finalizada com sucesso. Fechar  $\sqrt{10.22}$ п

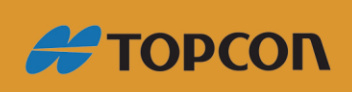

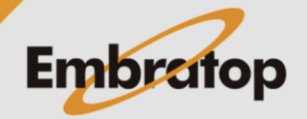

www.embratop.com.br

**3. Importando lista de pontos com Coordenadas Locais**

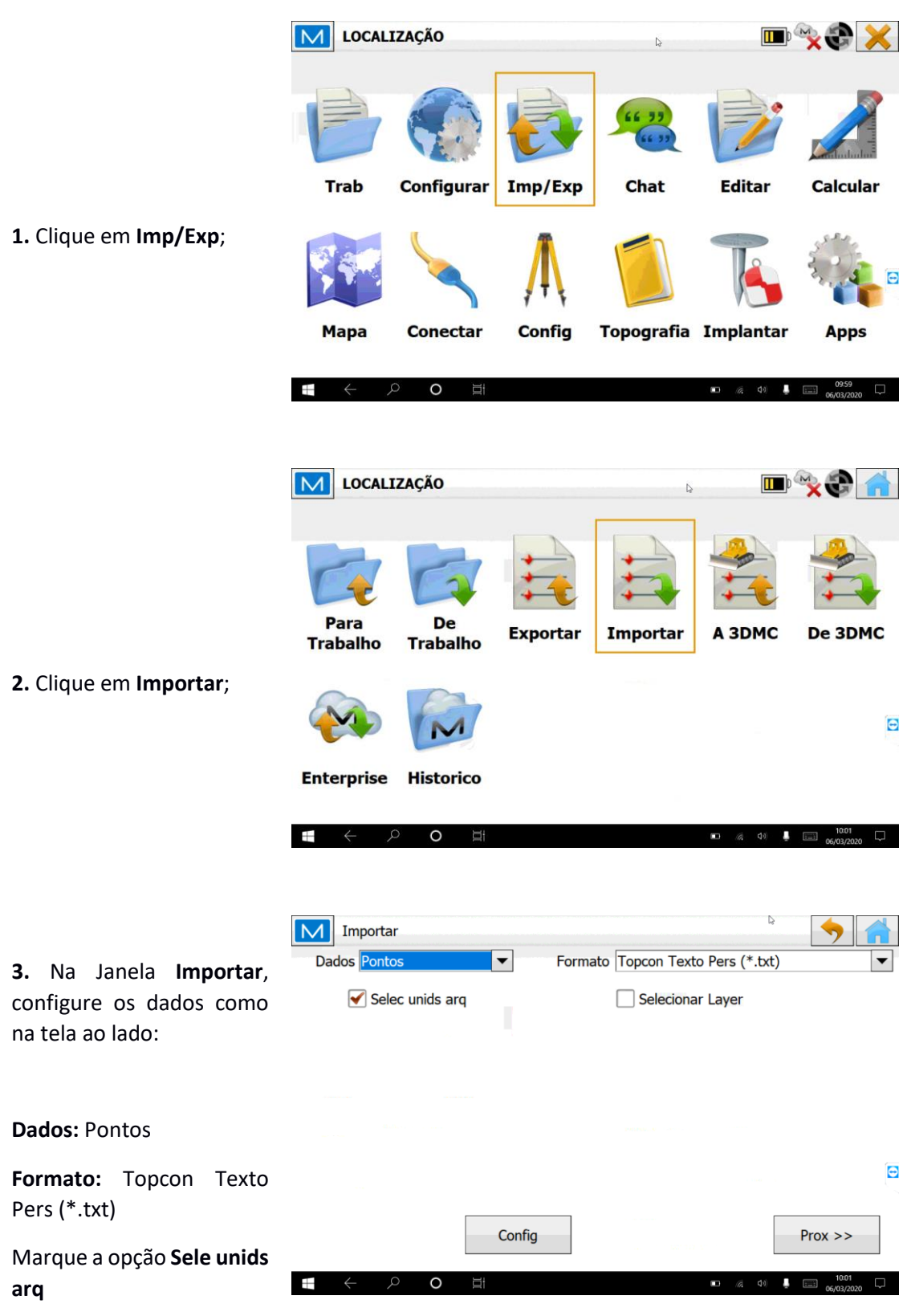

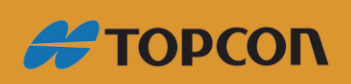

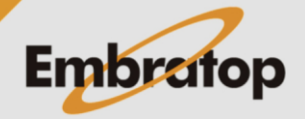

www.embratop.com.br

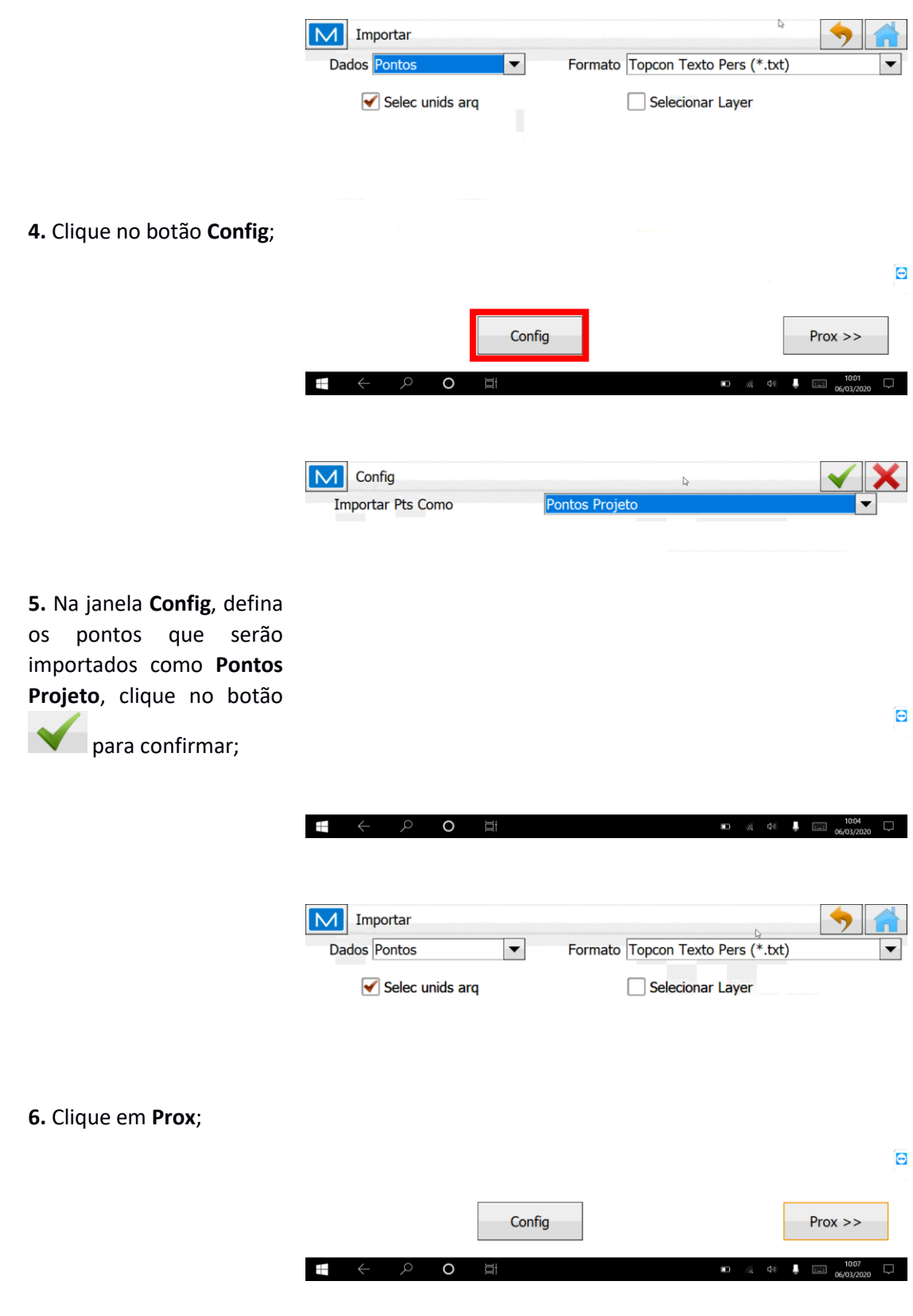

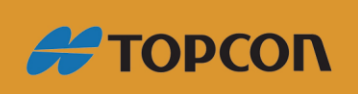

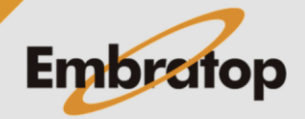

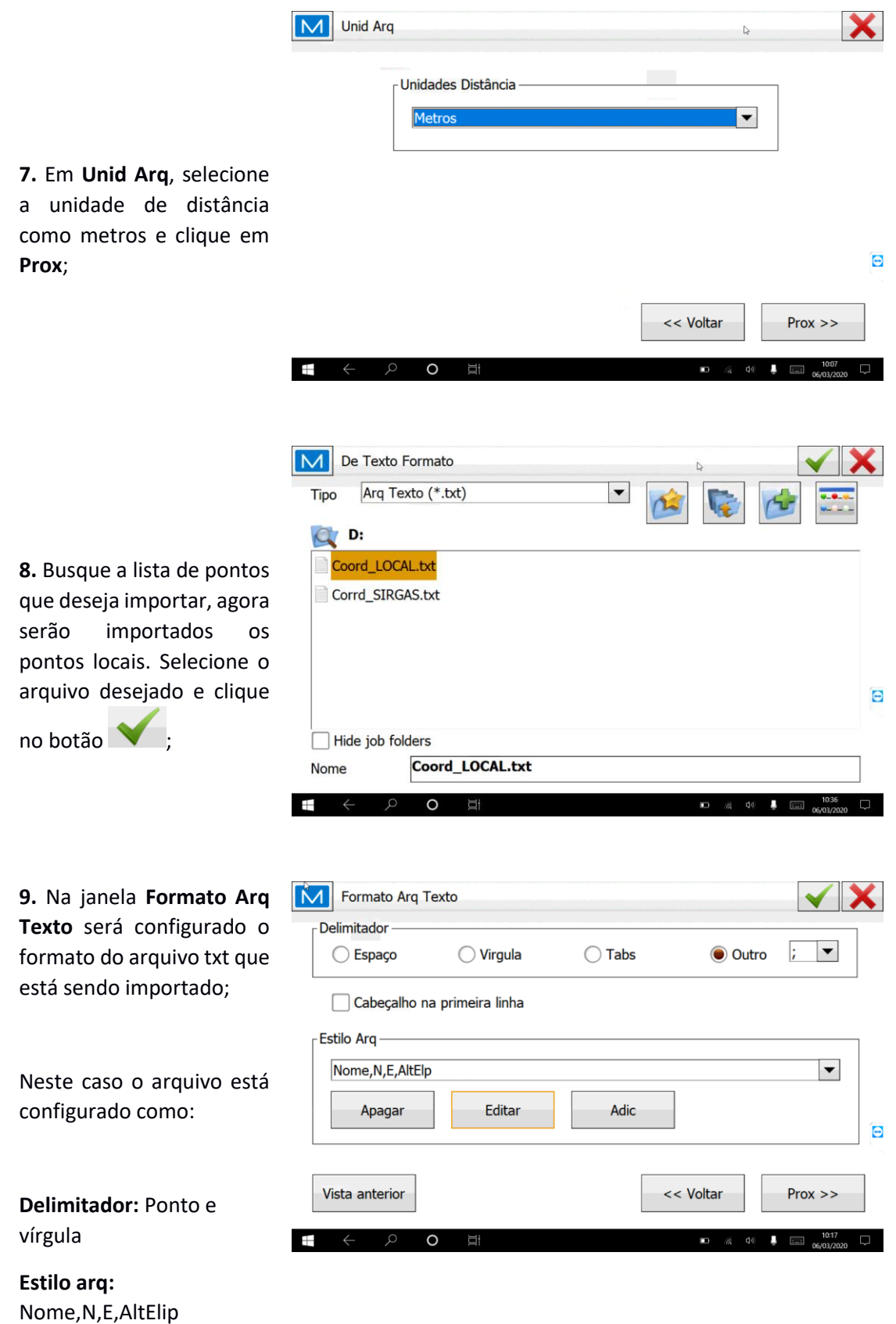

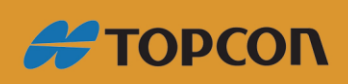

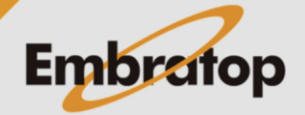

10. Clique no botã para configurar a das colunas do arq que está sendo imp

**NA** Estilo Pers

clique no botão

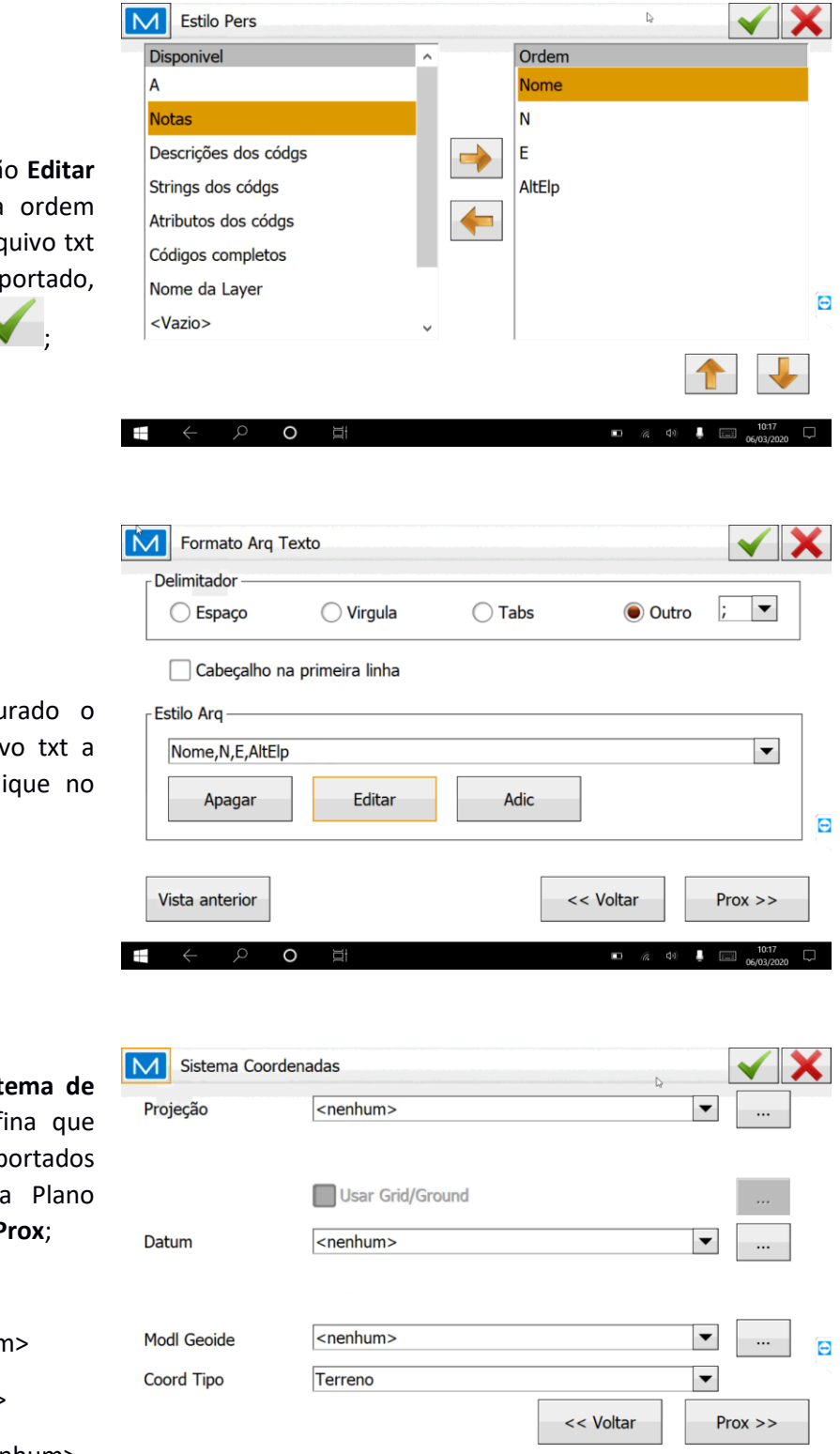

 $\circ$ 

 $\overline{\omega}$ 

11. Após configu formato do arquiv ser importado, cli

 $bot$ ão  $\blacktriangleright$ ;

12. Na janela Sist **Coordenadas**, def os pontos imp estão no Sistema Local e clique em P

Projeção: <nenhun

**Datum:** <nenhum>

**Modl Geoide:** <nenhum>

**Coord Tipo:** Terreno

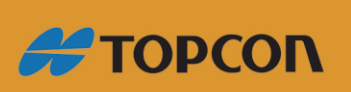

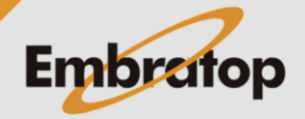

п

 $\boxed{10:39}$  10:39

www.embratop.com.br

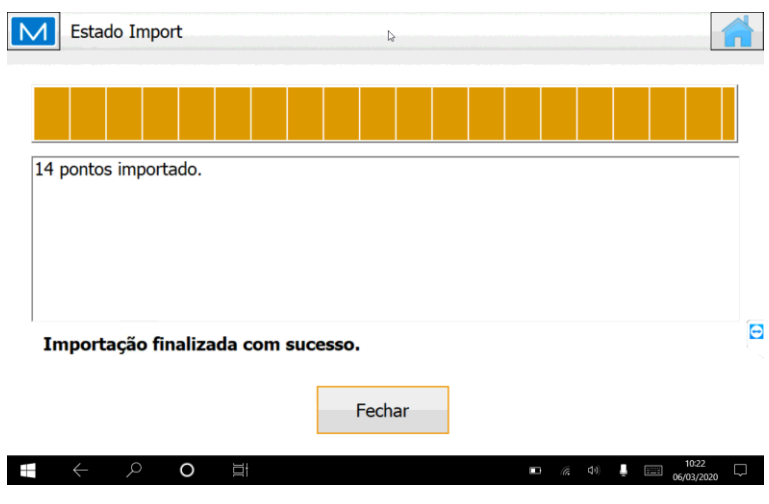

**13.** Será exibida a mensagem de que os pontos importados.

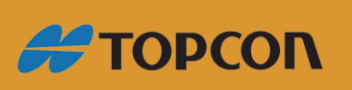

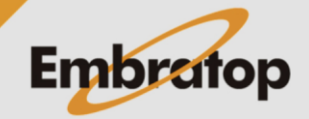

### **4. Realizando a Localização**

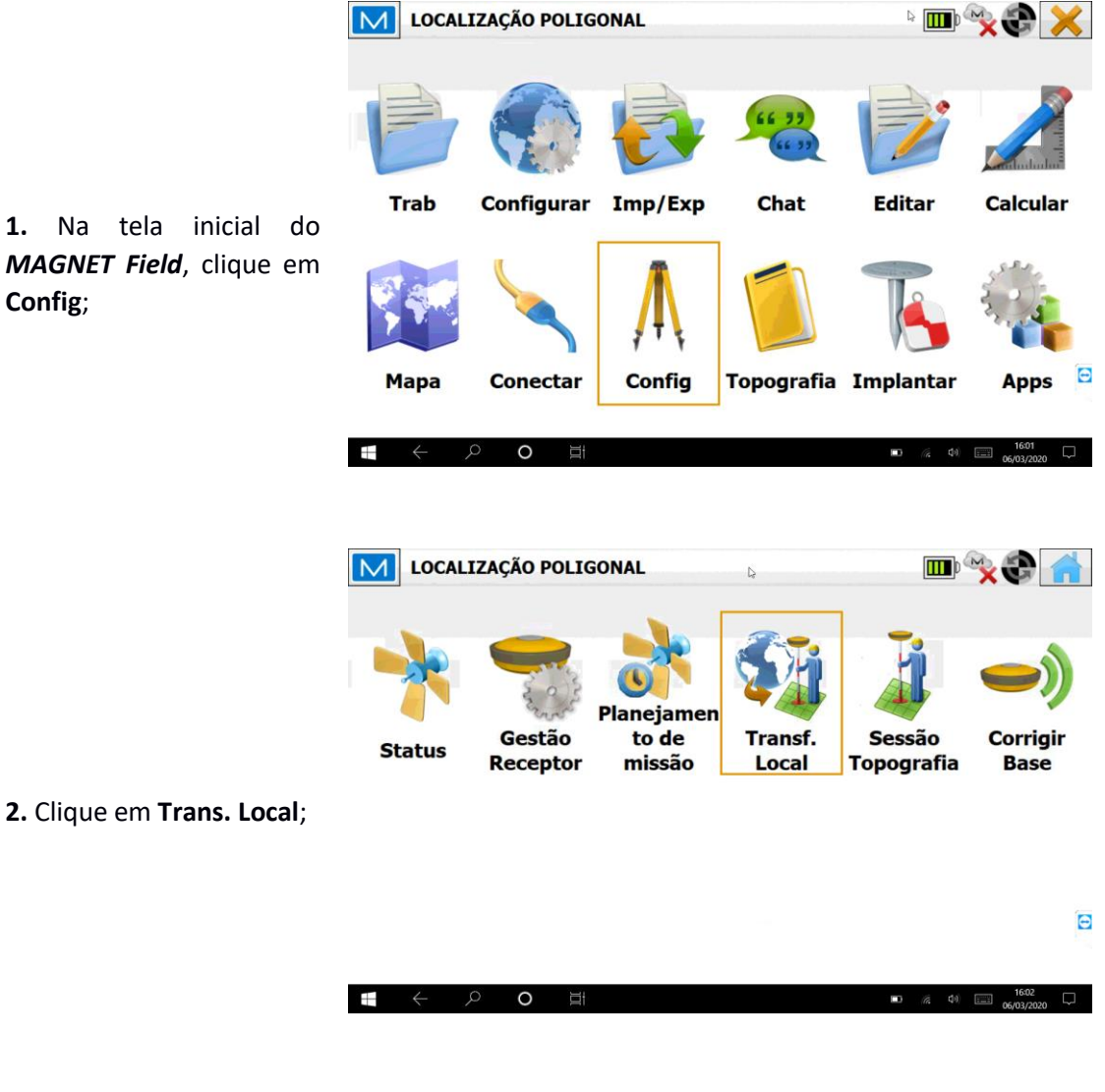

M Transf. Local 癌 Pt conhecido Pt Medido rH rV Controlo D H Controlo V Controlo **3.** Na janela **Transf. Local**, Grid -> Local  $\blacktriangledown$ Tipo Manter escala 1.0 Detalhes Editar Apagar Adic 鸟

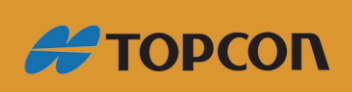

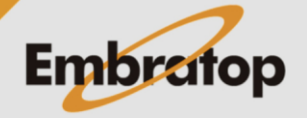

 $\overline{G}$ 

www.embratop.com.br

clique em **Adic**;

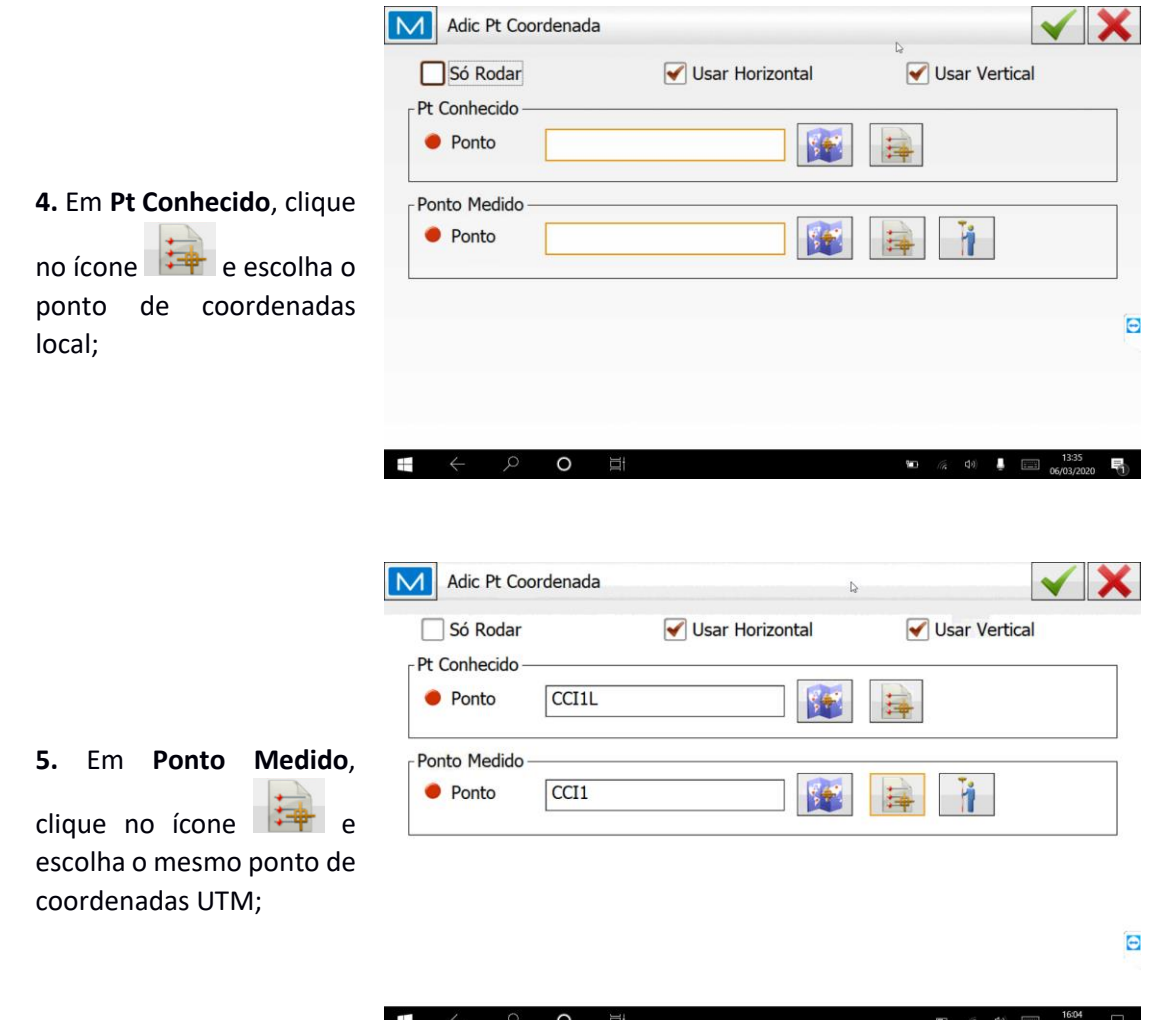

**6. Repita os passos 3, 4 e 5** para todos os pontos que deseja adicionar à Localização;

**7.** Conforme os pontos locais e coletados forem sendo inseridos na Localização, serão apresentados os *erros na horizontal (rH)* e *na vertical (rV)*.

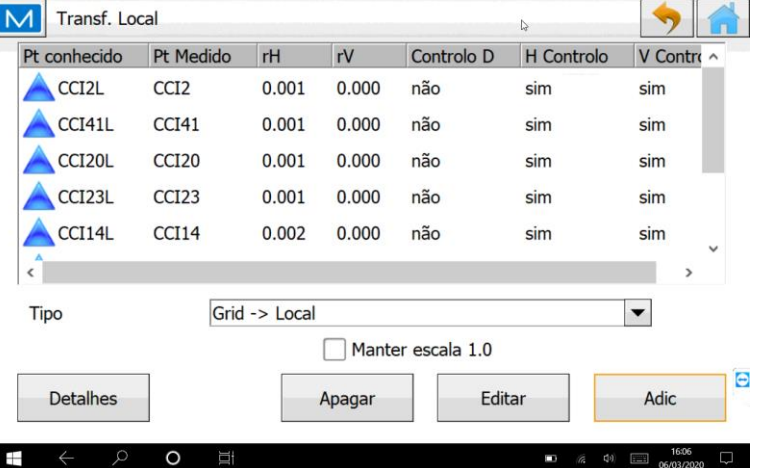

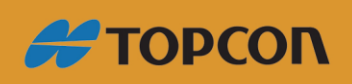

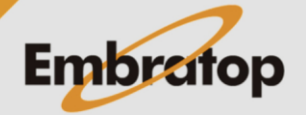

www.embratop.com.br

**9.** Para aceitar a Localização, clique no botão **in** ;

**10.** Para confirmar que a Localização foi realizada, na página inicial do MAGNET Field, clique em **Configurar** e depois **Sistema de Coordenadas**.

Em **Projeção** deve ser exibida a opção **Transf. Local**.

**11.** A partir desse momento, o RTK trabalhará no Sistema Plano de Coordenadas Locais das mesmas coordenadas locais inseridas.

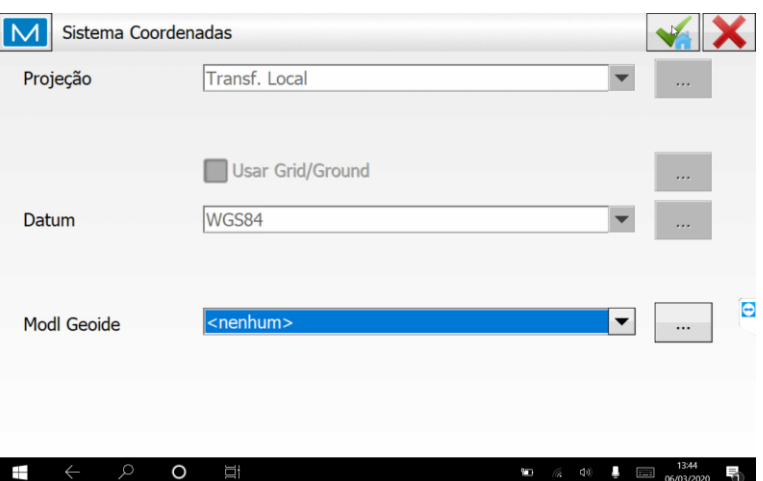

**#TOPCON** 

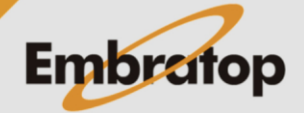

### **5. Realizando Localização levantando os pontos UTM**

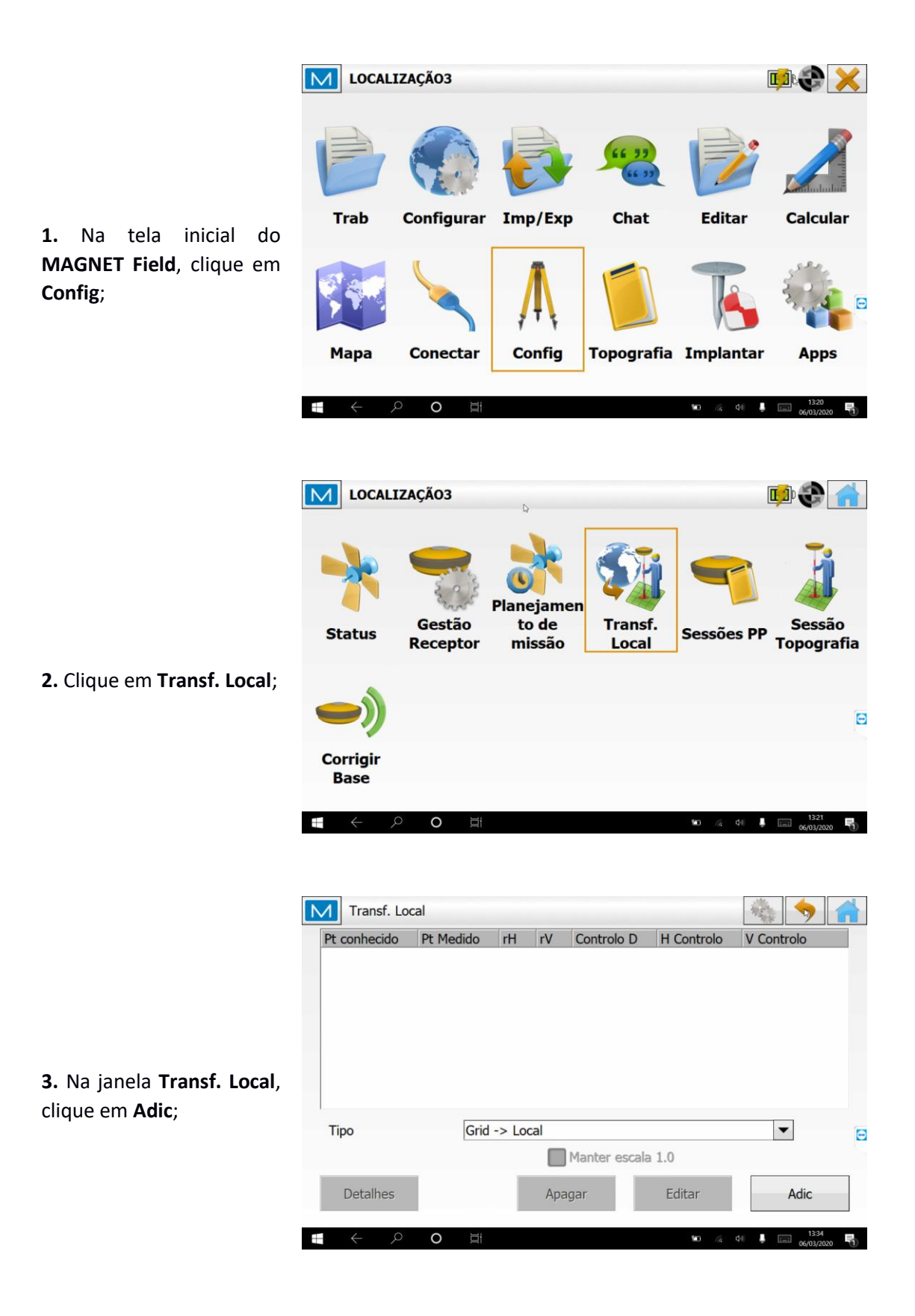

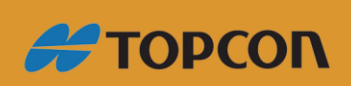

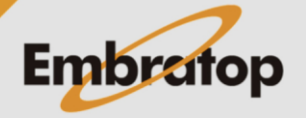

www.embratop.com.br

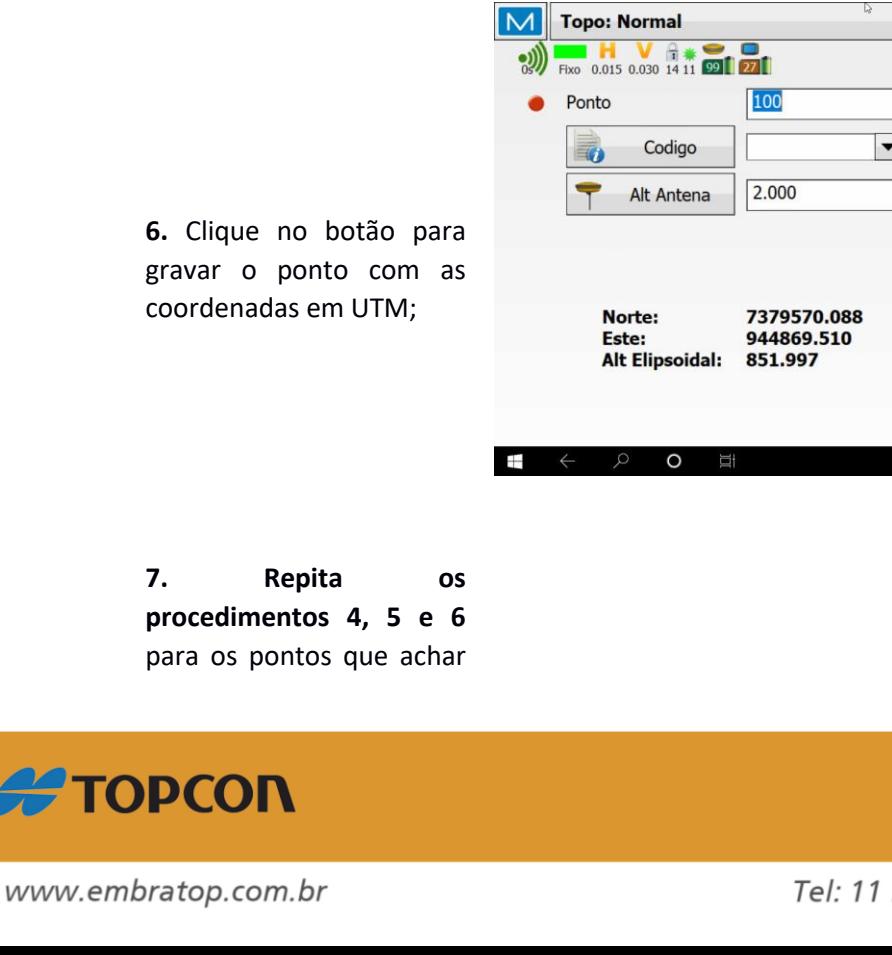

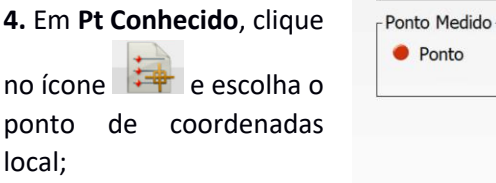

M Adic Pt Coordenada

Só Rodar

- Pt Conhecido • Ponto

• Ponto

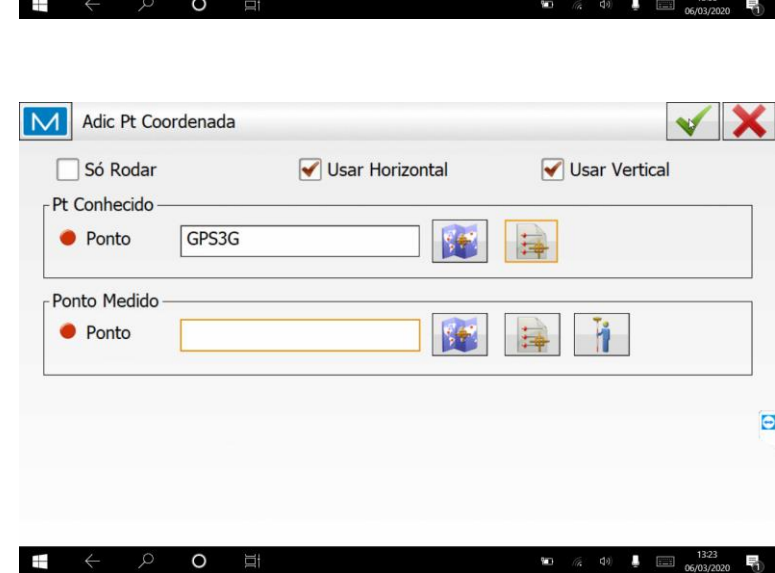

✔ Usar Horizontal

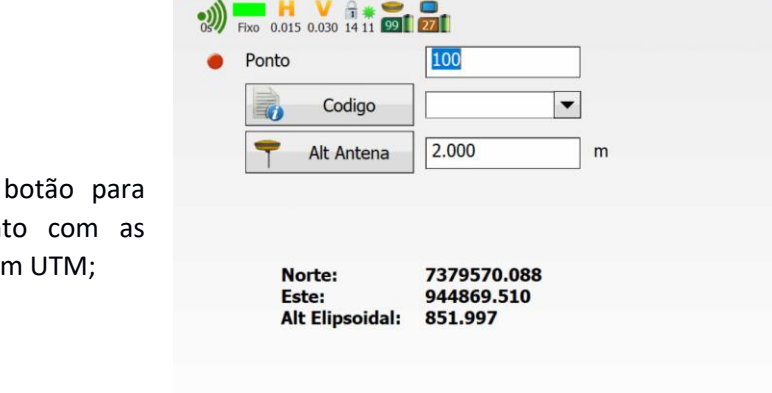

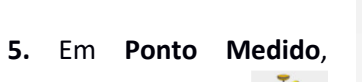

clique no botão Ш para coletar o ponto equivalente ao ponto local escolhido e grave o ponto;

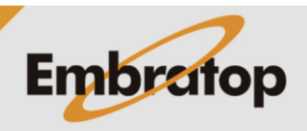

 $\Theta$ 

루

 $\checkmark$  X

 $\overline{e}$ 

 $\overline{N}$ 

每

每

 $\mathbf{F}$ 

Ÿ.

 $\frac{1332}{2}$ 

图

B

✔ Usar Vertical

Ĥ.

5018-1800

necessário para realizar a transformação;

**8.** Conforme os pontos locais e coletados forem sendo inseridos na **Localização**, serão apresentados os *erros na horizontal (rH)* e *na vertical (rV)*.

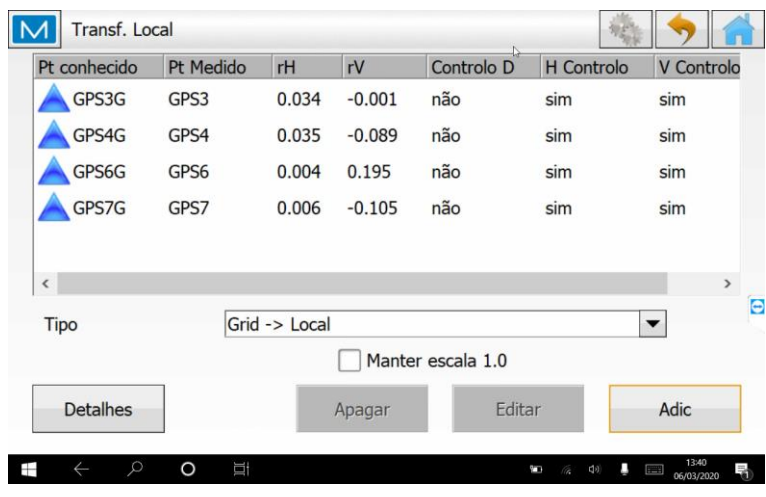

**9.** Para aceitar a Localização, clique no botão **in** ;

**10.** Para confirmar que a Localização foi realizada, na página inicial do *MAGNET Field*, clique em **Configurar** e depois **Sistema de Coordenadas**.

Em **Projeção** deve ser exibida a opção **Transf. Local**.

**11.** A partir desse momento, o RTK trabalhará no Sistema Plano de Coordenadas Locais das mesmas coordenadas locais inseridas.

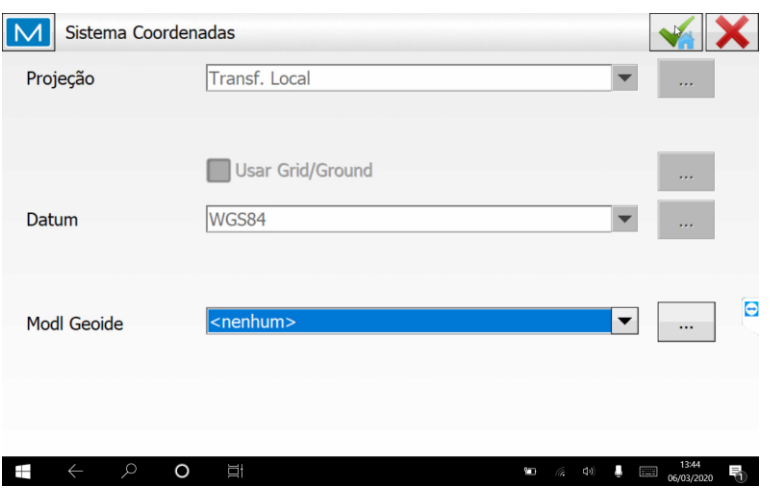

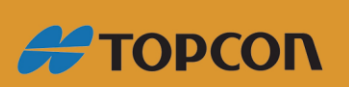

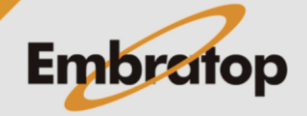